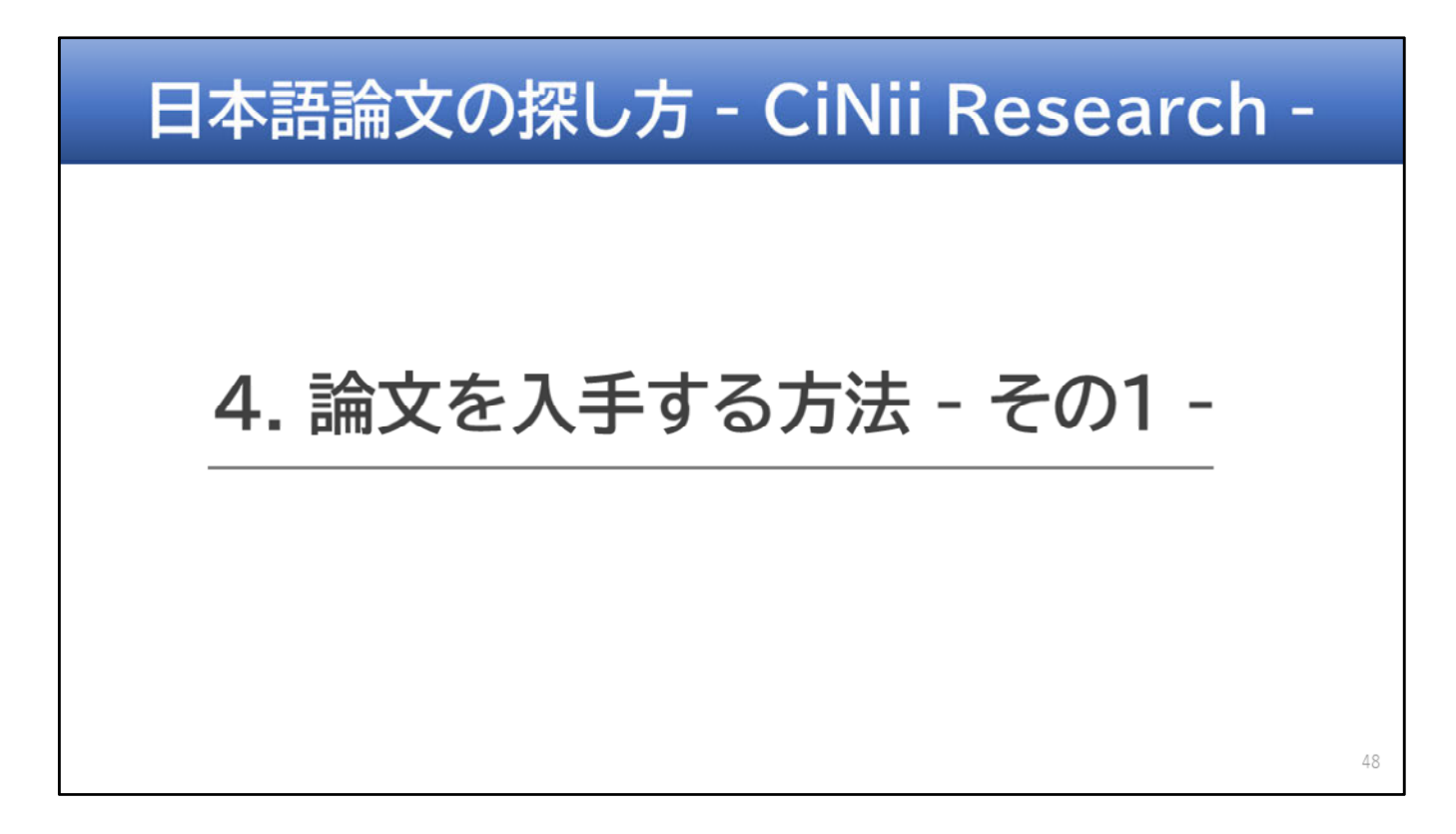

この動画では、「4. 論文を入手する方法 その1」についてお話します。

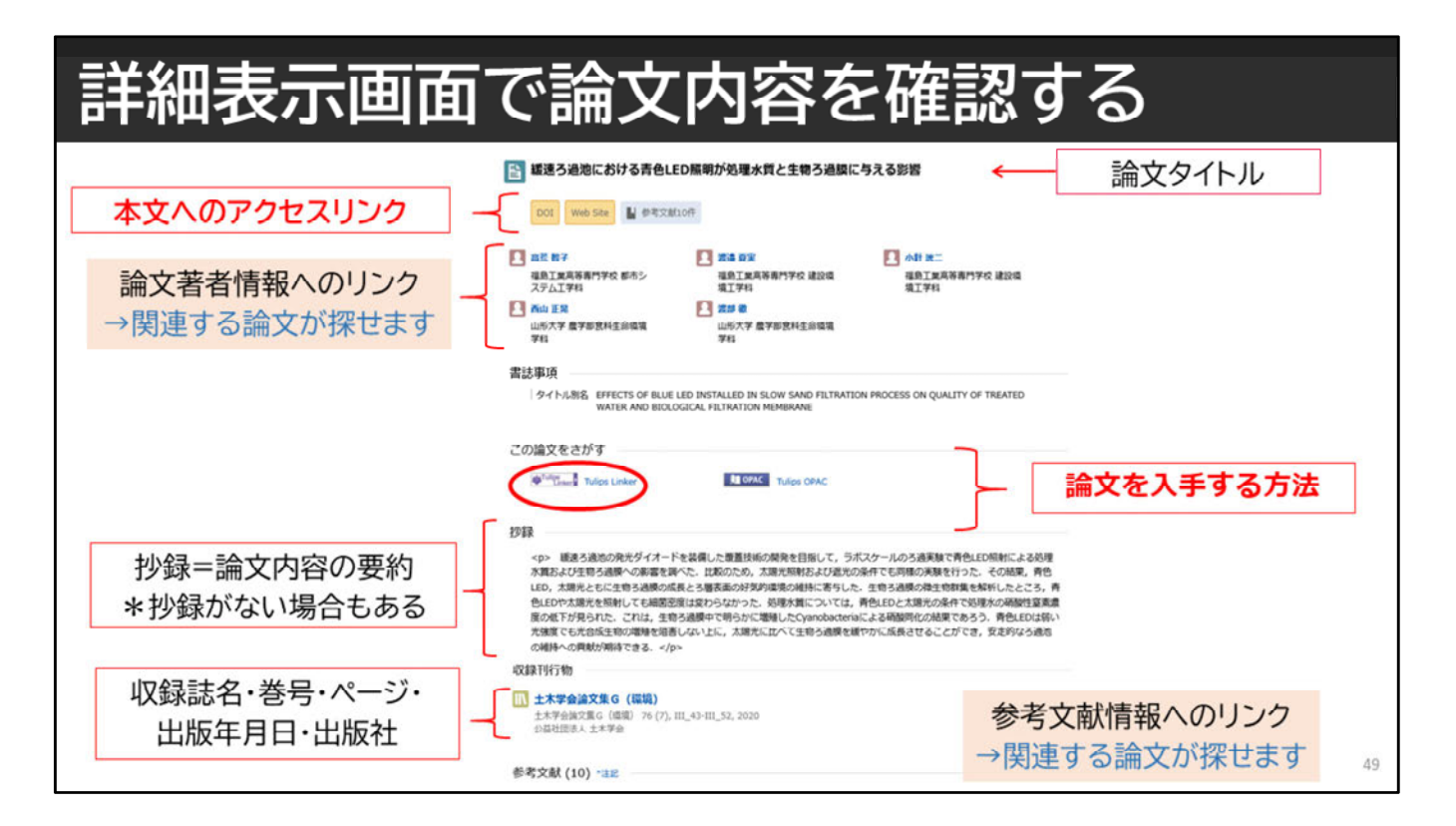

検索で読みたい論⽂が⾒つかったら、論⽂タイトルをクリックして 詳細表示の画面を確認しましょう。

本当に必要な論⽂であるかどうか、内容や論⽂の情報を⾒て判断します。 \*論⽂タイトル

- \*著者情報
- \*抄録
- \*収録誌名、巻号、ページ
- \*参考⽂献情報
- などを確認しましょう。

抄録とは論⽂内容を要約したもので、素早く論⽂の内容を把握するのに適 しています。また、これだけで判断が難しい場合や、似た内容の論文を探 したいときは、著者情報や参考⽂献情報へのリンクをたどれば、関連する 内容の論⽂を探すことができます。

論⽂の詳細表⽰画⾯に\*本⽂へのアクセスリンクがあればクリックしま しょう。

なければ、「この論⽂をさがす」の部分の「Tulips Linker」をクリックし ましょう。それでは、詳しい⼿順について、⾒ていきます。

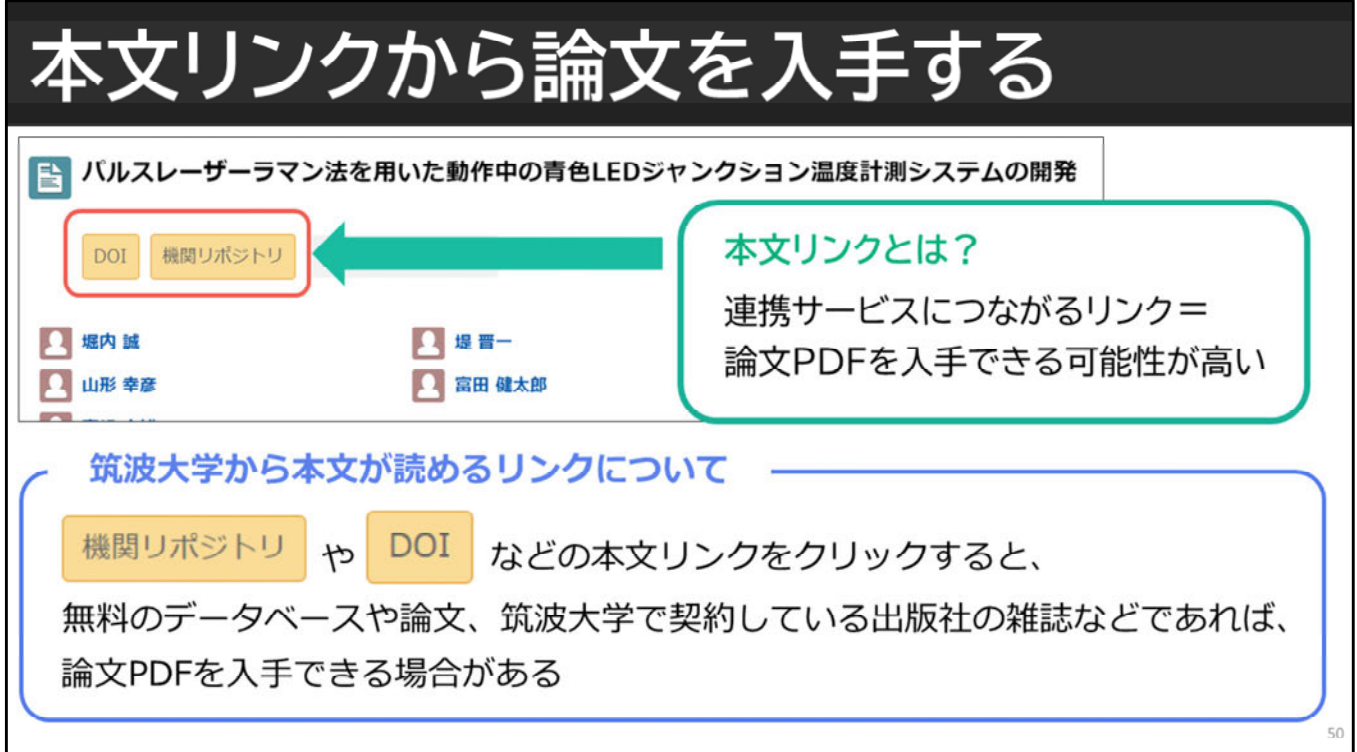

それでは、本文リンクから論文を入手する方法について、お話します。 CiNii Researchには、連携サービスにつながるリンク機能があります。 それが、本文リンクです。本文リンクがある論文は、 検索結果からPDFを⼊⼿できる可能性があります。 無料の論文やデータベース、筑波大学で契約している出版社の雑誌などは、 このリンクから本文が読める場合があります。

また本文リンクがいくつも表示されている場合など、1つのリンクを クリックしただけでは論⽂を⾒つけることができないこともあります。 論文を入手できる可能性もありますので、表示されている本文リンクは すべてクリックして確認することをおすすめします。

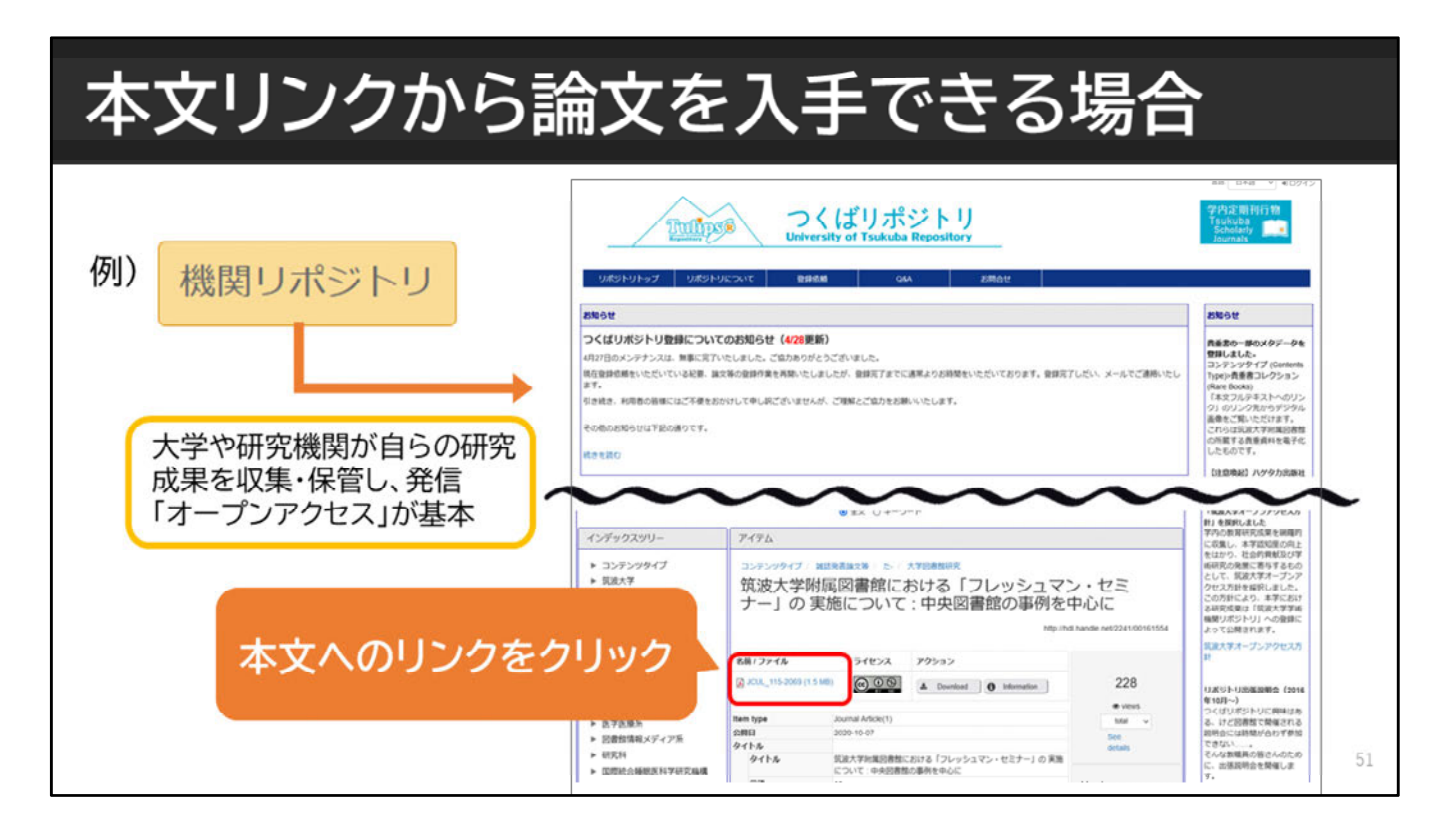

本⽂が読めるリンクとして「機関リポジトリ」をご紹介します。 機関リポジトリとは、大学や研究機関が自らの研究成果を発信しているシ ステムです。誰でも⾃由に無料でアクセスできる「オープンアクセス」を 基本としていて、Webから本文を入手できる代表的なものの一つです。 機関リポジトリを例に、本文リンクから論文PDFを入手する手順をご説明 します。

「機関リポジトリ」の本⽂リンクをクリック\*すると、発信している機関 のリポジトリが表示されます。 表⽰されたページの中から、本⽂へのリンクを⾒つけてクリックすると、 論文PDFを手に入れることができます。 フォーマットは機関によって違うので、「PDF」「本文を見る」などのリ ンクを探してみましょう。

論⽂の情報のみで本⽂へのリンクがない場合もあります。 「機関リポジトリ」以外の本⽂リンクでも、同じような⼿順で論⽂PDFを 入手できます。

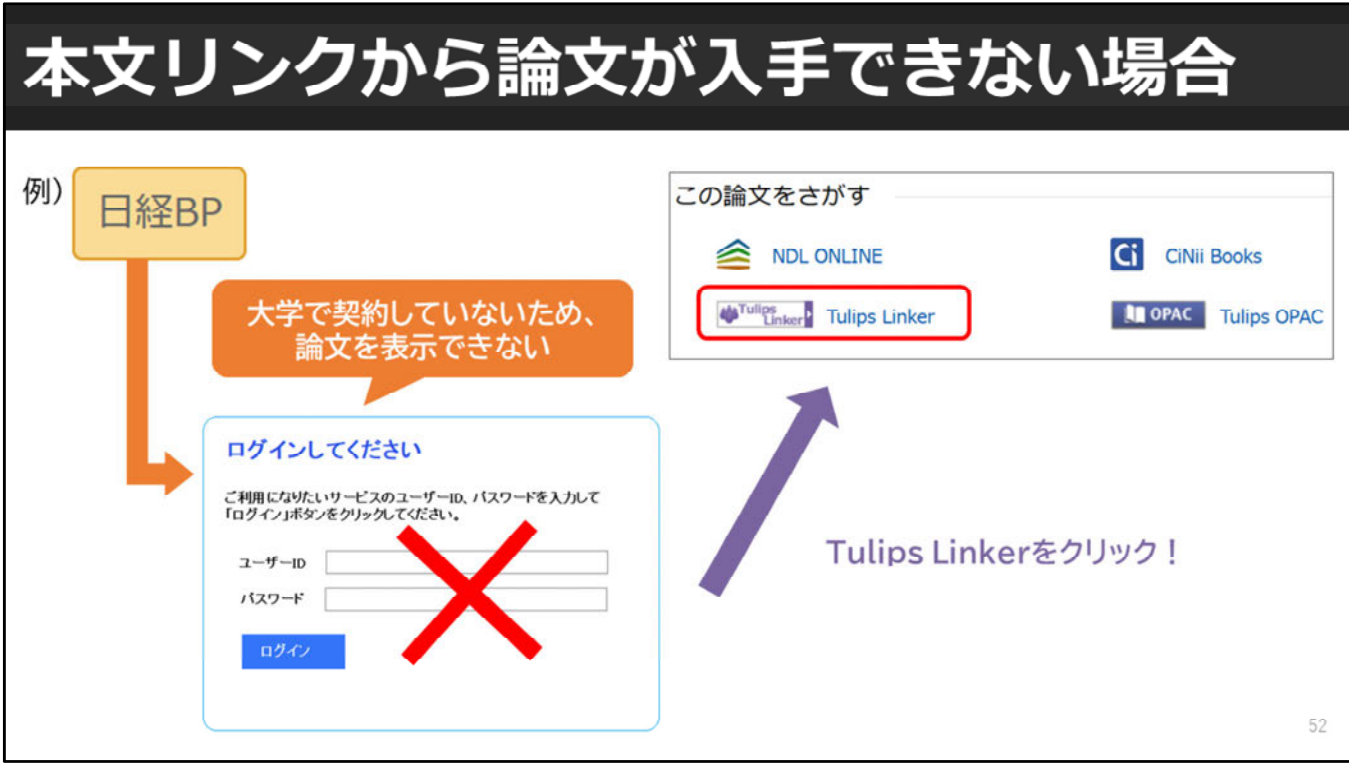

一方、本文リンクをクリックしても、論文が入手できないこともあります。 例えば、「**⽇経BP**」などは、本⽂リンクをクリックしても、 ログイン画⾯が出てきて 連携サービスへのリンクが開きません。 なぜかというと⽇経BPは筑波⼤学では契約していないからです。

この場合は、一度論文の詳細表示画面に戻り、Tulips Linkerを クリックしましょう。 他にも、IDやパスワードが求められたり、有料の論⽂や学会の会員限定に なっているときは、同じようにTulips Linkerを使いましょう。 Tulips Linkerは、様々なデータベースをリンクさせ、 論文をスムーズに入手できるよう手段を提示してくれるシステムです。 入手方法が分からなくなったときは、Tulips Linkerを開いてみましょう。

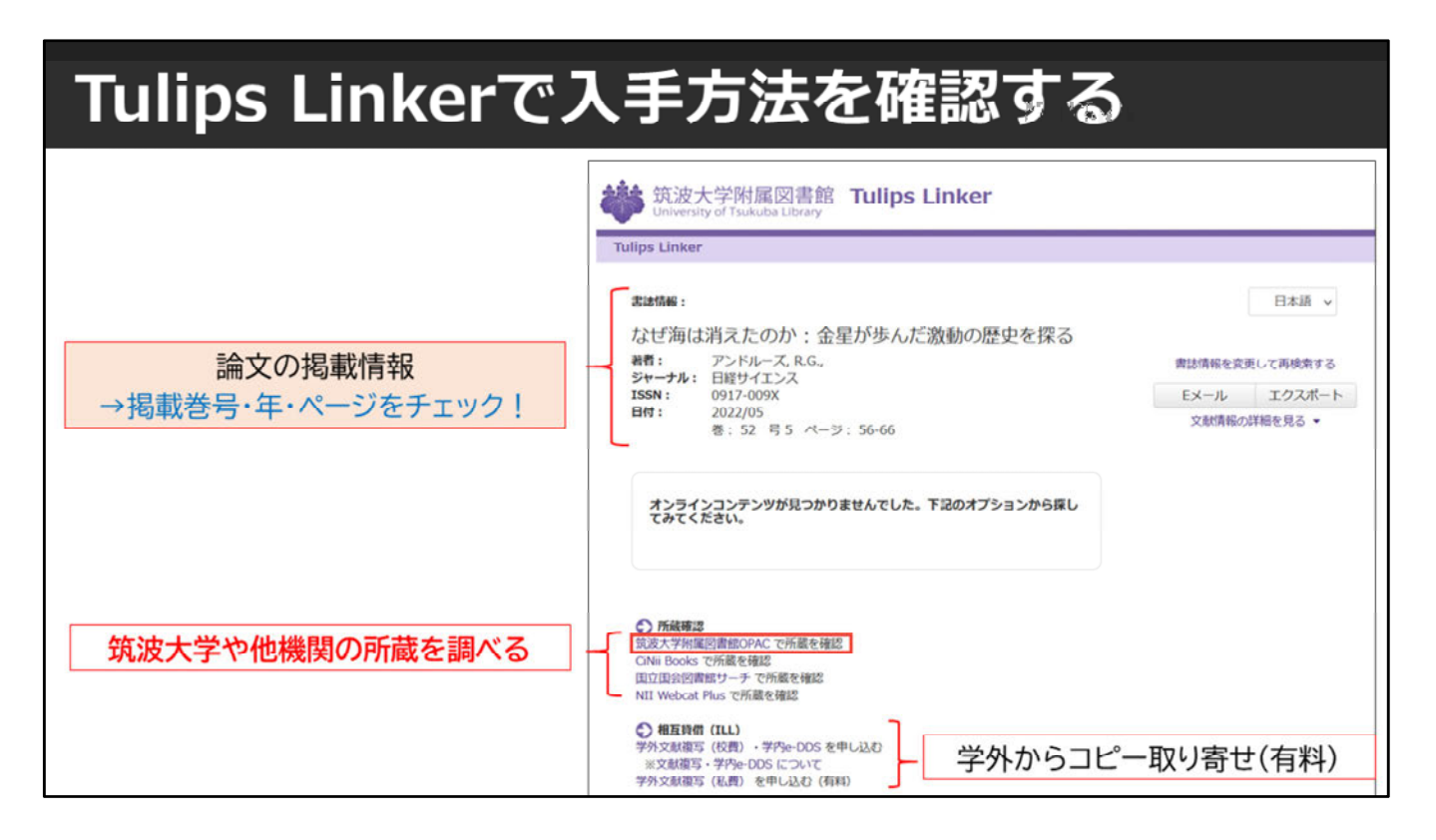

Webで論⽂PDFが⼊⼿できない場合、次に考えるのは、 筑波⼤学に論⽂が掲載されている紙の雑誌があるかどうかです。

Tulips Linkerをクリックしたら、欲しい論⽂が掲載されている雑誌名と、 巻・号・ページをチェックしましょう。 この情報は所蔵を調べるときに必要になります。

次に、所蔵確認の欄にある、筑波⼤学附属図書館OPACのリンクをクリッ クして、筑波⼤学の所蔵を確認しましょう。 また、筑波大学にも所蔵がなかった場合は、相互貸借のところから、論文 コピーの取り寄せを申し込むことができます。 詳しい手順については、「5. 論文を入手する方法 –その2-1 でお話しま す。

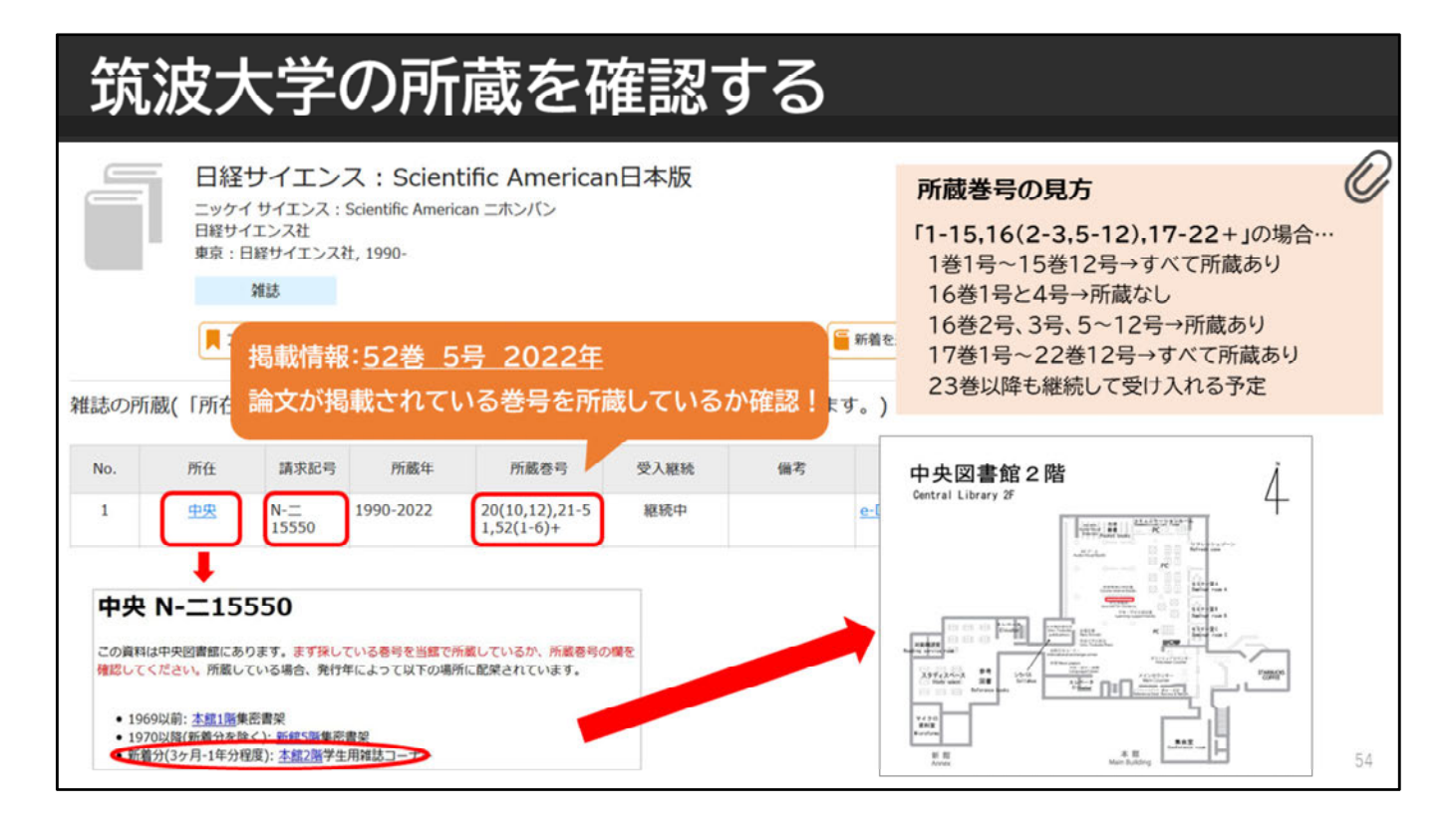

筑波⼤学附属図書館OPACのリンクをクリックすると、 雑誌の所蔵がある場合はOPACの詳細画面が表示されます。 論⽂が掲載されている巻号を図書館が持っているかどうか、 所蔵巻号を確認します。

例えば、**「⽇経サイエンス」の52巻5号**の所蔵はあるでしょうか? 所蔵巻号の欄を⾒ると、52巻の1号から6号がハイフンで つながっているため、52巻5号は図書館にあることが分かります。 次に所蔵を確認したら、請求記号をメモして、所在をクリックします。 また中央図書館では、雑誌は年代ごとに分かれて置いてあるので、 探している年代をクリックし、地図を見て探しに行きましょう。 なお雑誌は貸出ができないので、必要な論⽂をコピーするなどして ご利⽤ください。

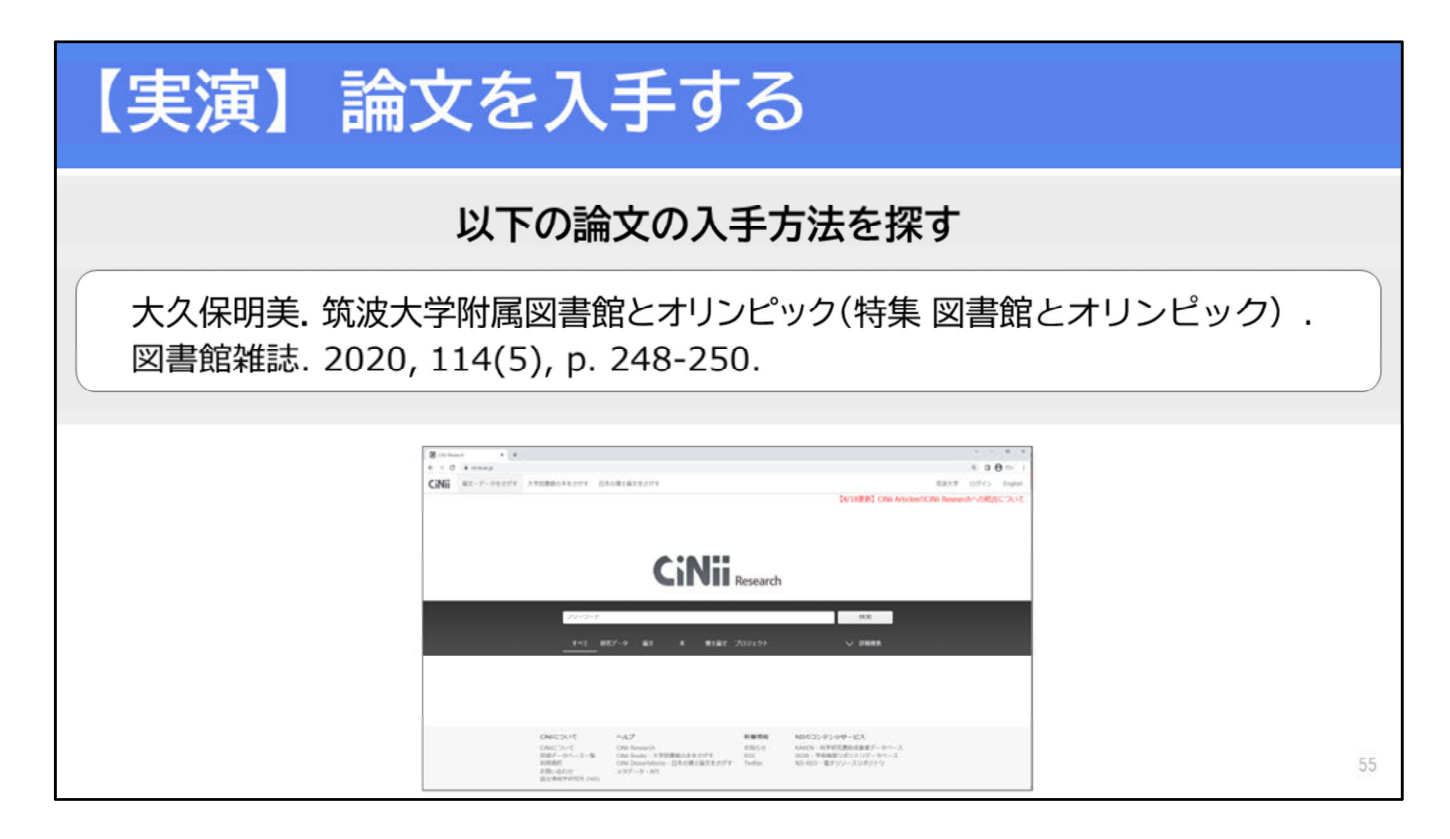

それでは、CiNii Researchから論文を入手する方法について、実演します。 例として、2020年に書かれた「筑波⼤学附属図書館とオリンピック」とい う論文の入手方法を調べてみます。 ぜひ⼀緒に⼿を動かして操作を体験してみましょう。

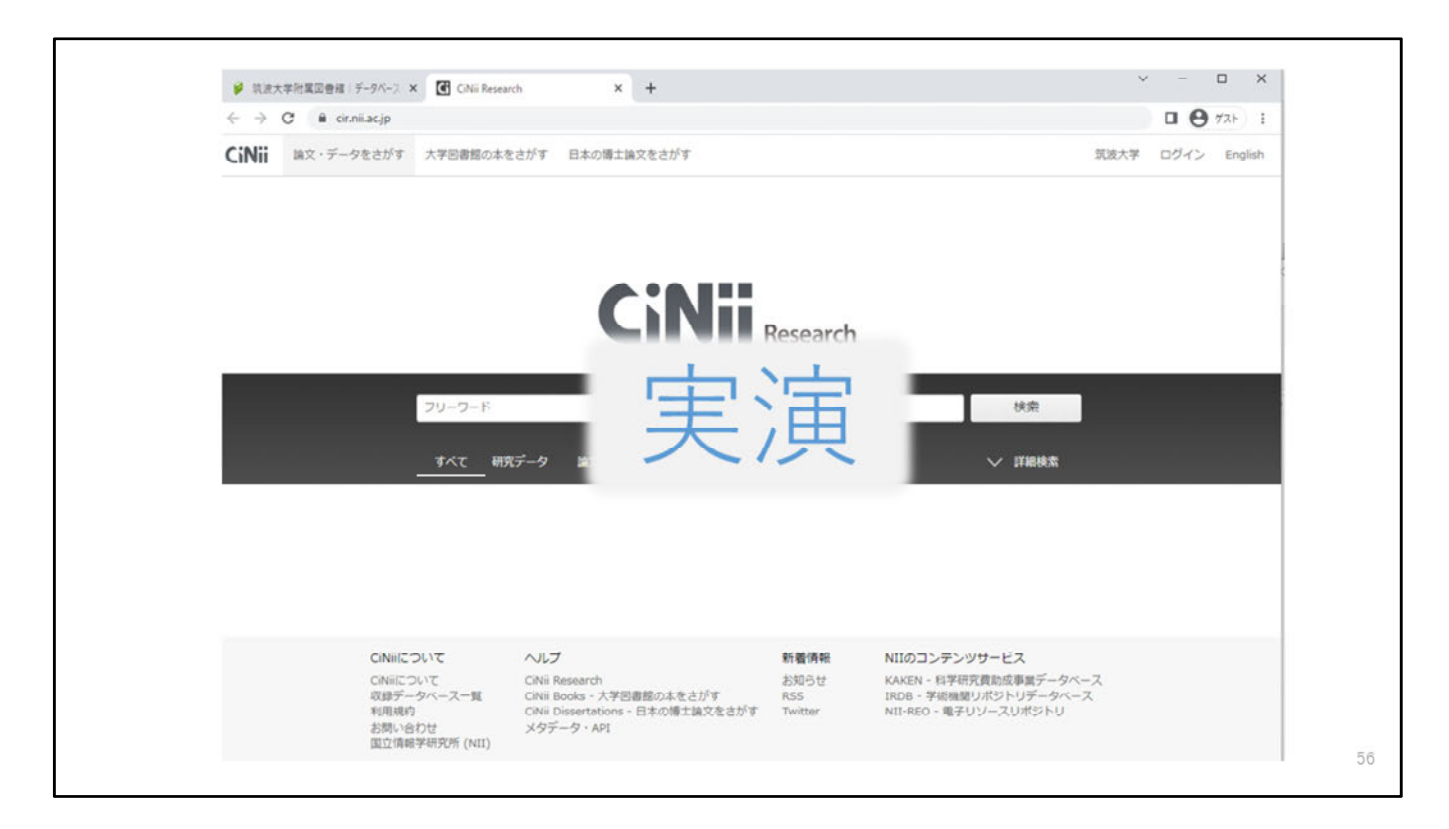

#### 【実演】

CiNii Researchで「筑波⼤学附属図書館とオリンピック」という論⽂を 検索します。

まずは「論⽂」のタブを選択して、「詳細検索」をクリックします。

読みたい論文が決まっている場合は、特定できそうなキーワードを入力し ます。今回は「タイトル」と「刊行物名」を入力して、検索します。

CiNii Researchの検索結果から、読みたい論⽂のタイトルをクリックしま す。 論文タイトルや、著者情報、抄録、収録誌名など、論文の詳細表示を見て、 欲しい論⽂かどうか判断します。

論文を入手するために、本文リンクをクリックしましょう。

今回は、**「HANDLE」と書かれた本⽂リンク**をクリックします。 「HANDLE」のリンクをクリックすると、機関リポジトリなどのページが 表示されます。この例では隣の「Web Site」のリンクをクリックしてもこ のページにアクセスすることができます。

リポジトリのページが表⽰されたら、本⽂へのリンクを探しましょう。 リポジトリのデザインは、機関によって多少異なりますが、本⽂がある場 合は「PDF」や「本⽂を読む」などと書かれたリンクがあるはずです。論 ⽂PDFへのリンクをクリックしましょう。 論文を手に入れることができました。

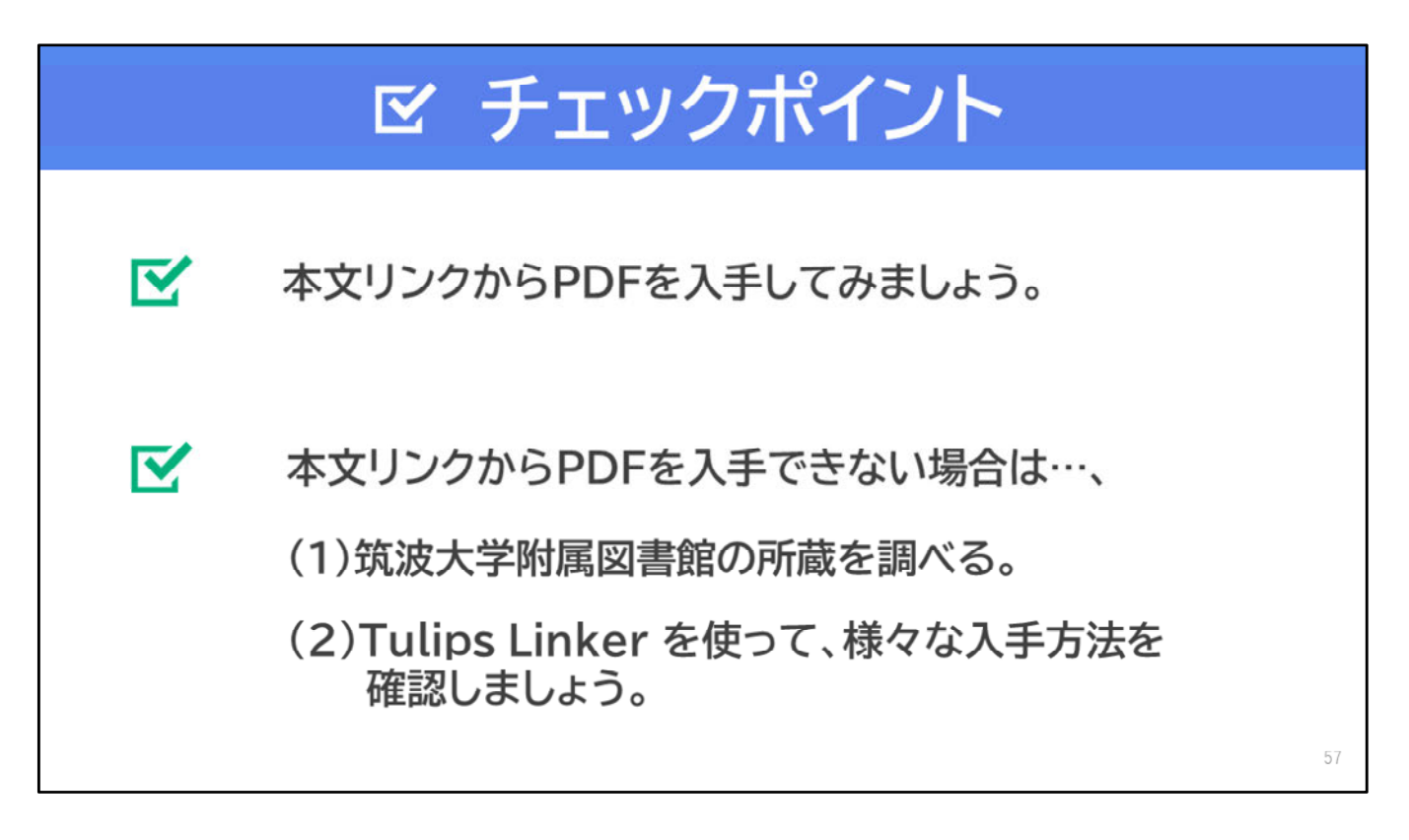

【⾳声なし】

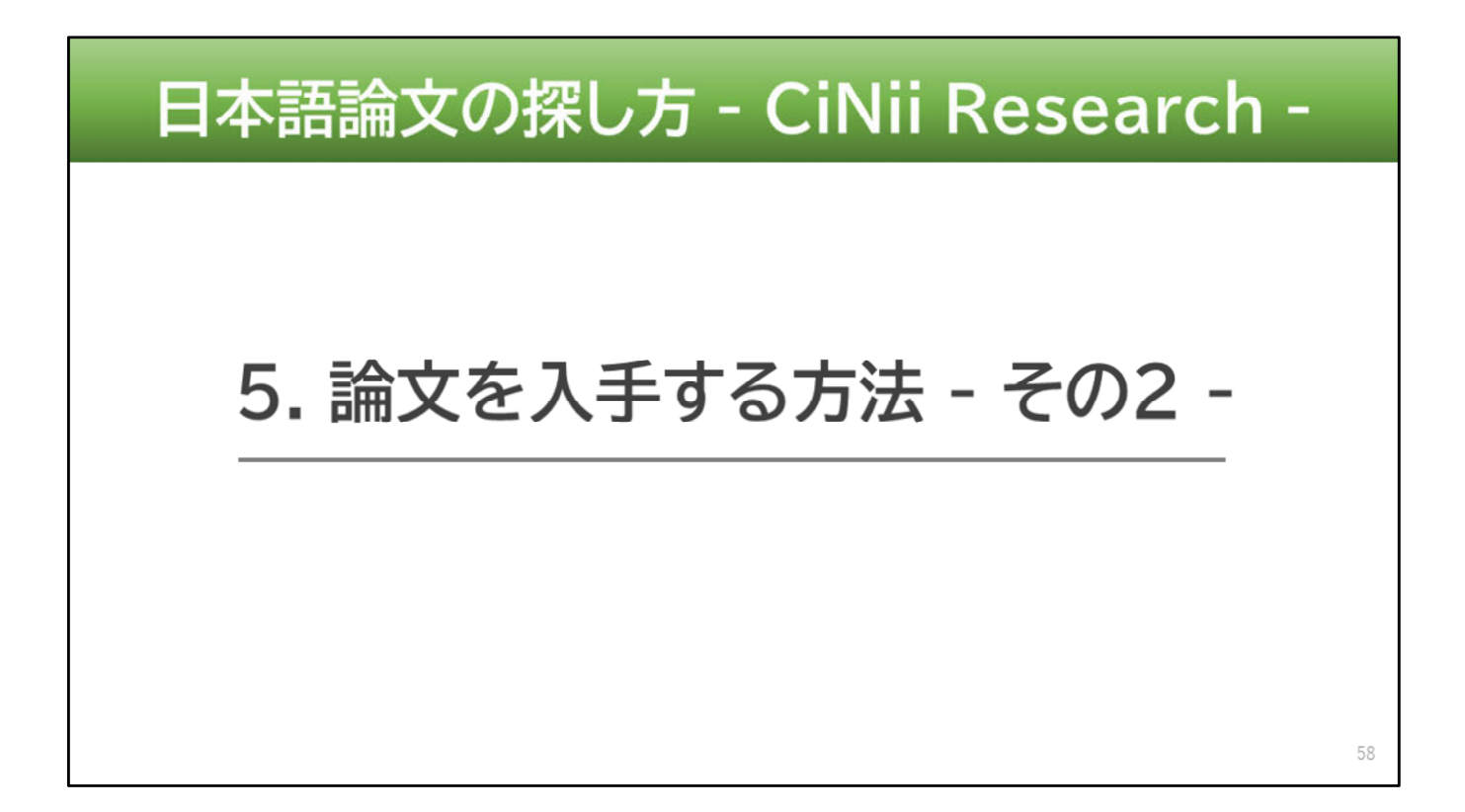

この動画では、「5. 論文を入手する方法-その2-」についてお話します。

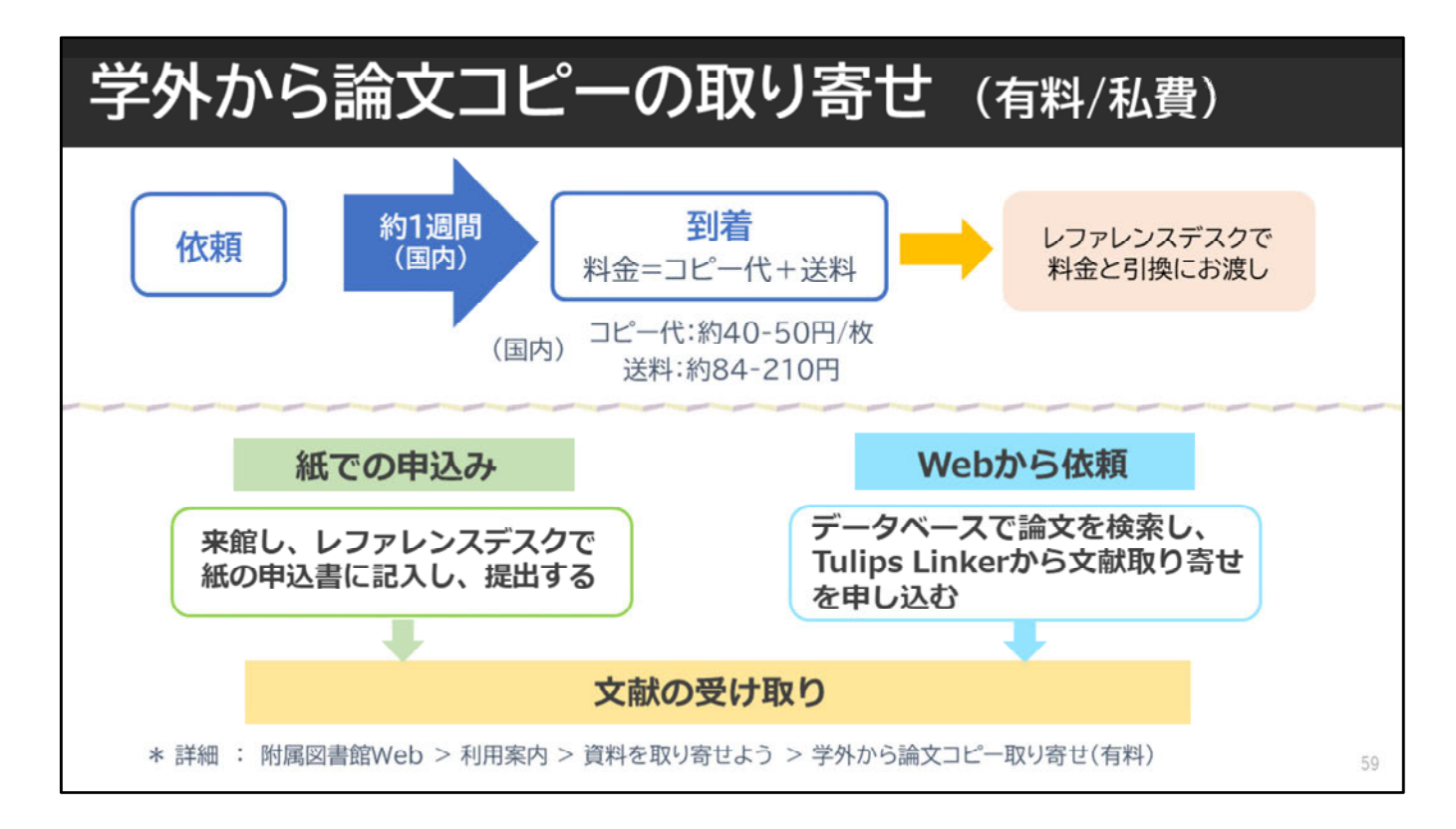

必要な論文の入手方法として特に、 筑波大学にはない論文を私費で入手するための ⽅法について詳しくご説明します。

読みたい論文の本文が見られない、また 筑波大学にも所蔵がない場合でもあきらめないでください。 相互利用サービスを使って、その論文を持っている学外の機関から 論⽂コピーを取り寄せることができます。 図書館では論文コピーのことを文献複写と呼んでいます。 ⽂献複写は有料です。

筑波⼤学にはない論⽂を私費で取り寄せるための 申込⽅法は2つあります。

1つめは、紙で申し込む方法です。 図書館に来て、レファレンスデスクで 紙の申込書に記入して、提出をしてください。

2つめは、Webから申し込む方法です。 オンラインでTulips Linkerから⽂献複写を申し込むことができます。 詳しくは、附属図書館Webページをご覧ください。

# 論文コピー取り寄せの注意事項 \*著作権法第31条などを遵守する必要があるため 以下は取り寄せできません。 ×:雑誌最新号(冊子体)のコピー 次号刊行後か、刊行後3ヶ月経過まで待ちましょう ×:図書の全ページコピー(絶版本は応相談) ×:複数著者による図書(論文集)に掲載された論文の全文のコピー 60

論⽂取り寄せには、いくつか注意事項があります。 著作権法によって取り寄せができない場合もありますのでお気をつけくだ さい。

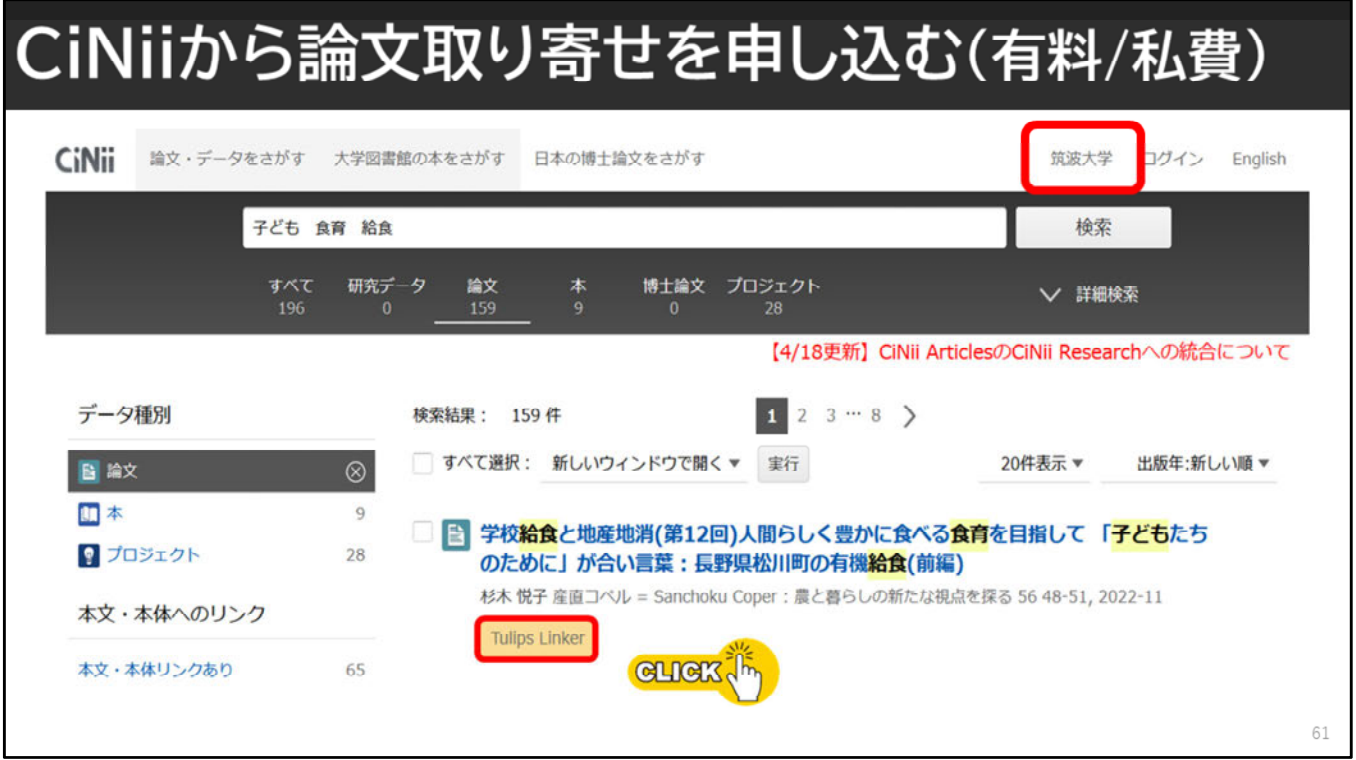

それでは、CiNii Researchから論⽂取り寄せを申し込む流れについてお話 しします。

CiNii Researchで見つけた論文が学内で利用できない場合、 検索結果から論⽂取り寄せの依頼をすることができます。 依頼をする時は、欲しい論⽂の検索結果にある 「Tulips Linker」のアイコンをクリックしましょう。

ここで気をつけてほしいのは、学内ネットワークに接続した状態で アクセスをすることです。学内ネットワークを経由しないで 接続した場合は、「Tulips Linker」のアイコンは表示されませんので、 お気をつけください。

CiNii Researchの画面右上に「筑波大学」と、きちんと表示されているこ とを確認しましょう。

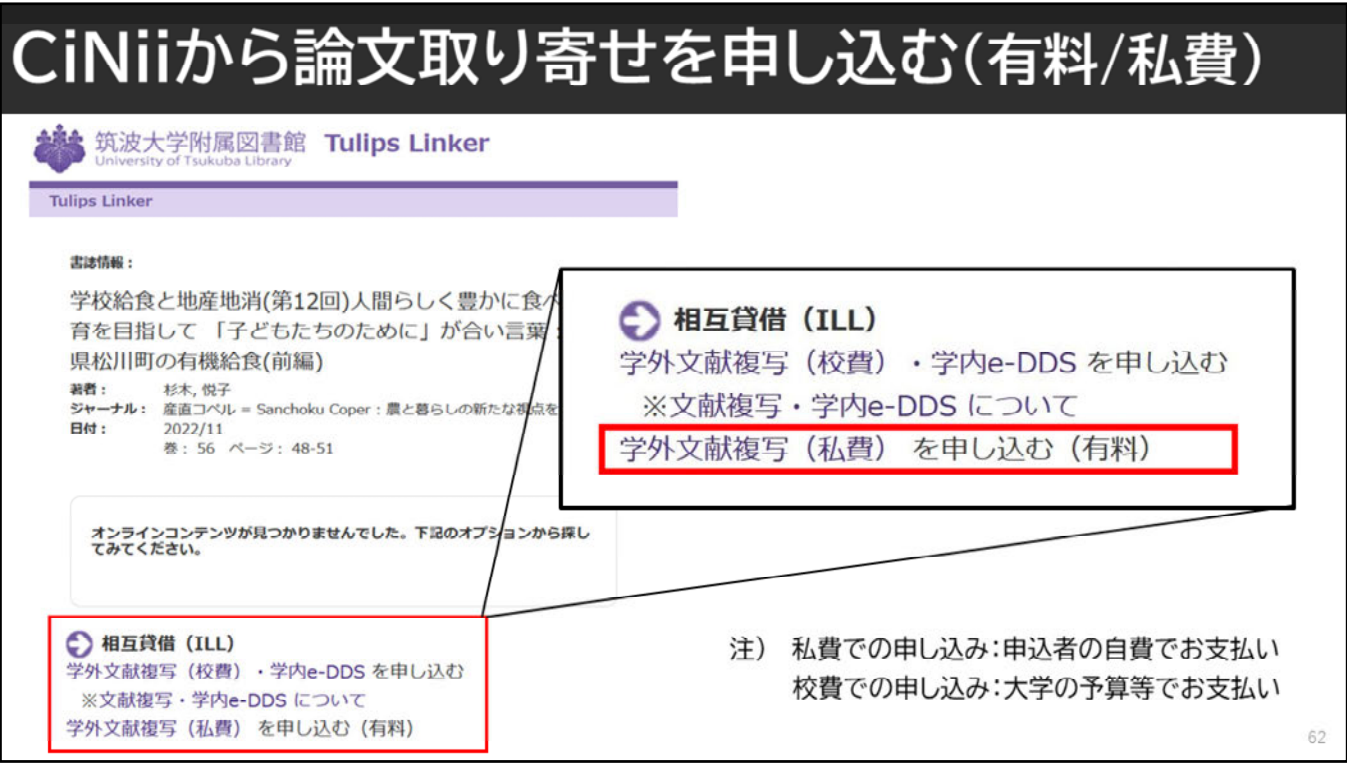

CiNii Researchの検索結果⼀覧から、「Tulips Linker」のアイコンをク リックすると、「Tulips Linker」のページに移ります。

筑波⼤学にはない論⽂を取り寄せるためには、相互貸借のところにある、 「学外文献複写(私費)を申し込む」のリンクをクリックします。

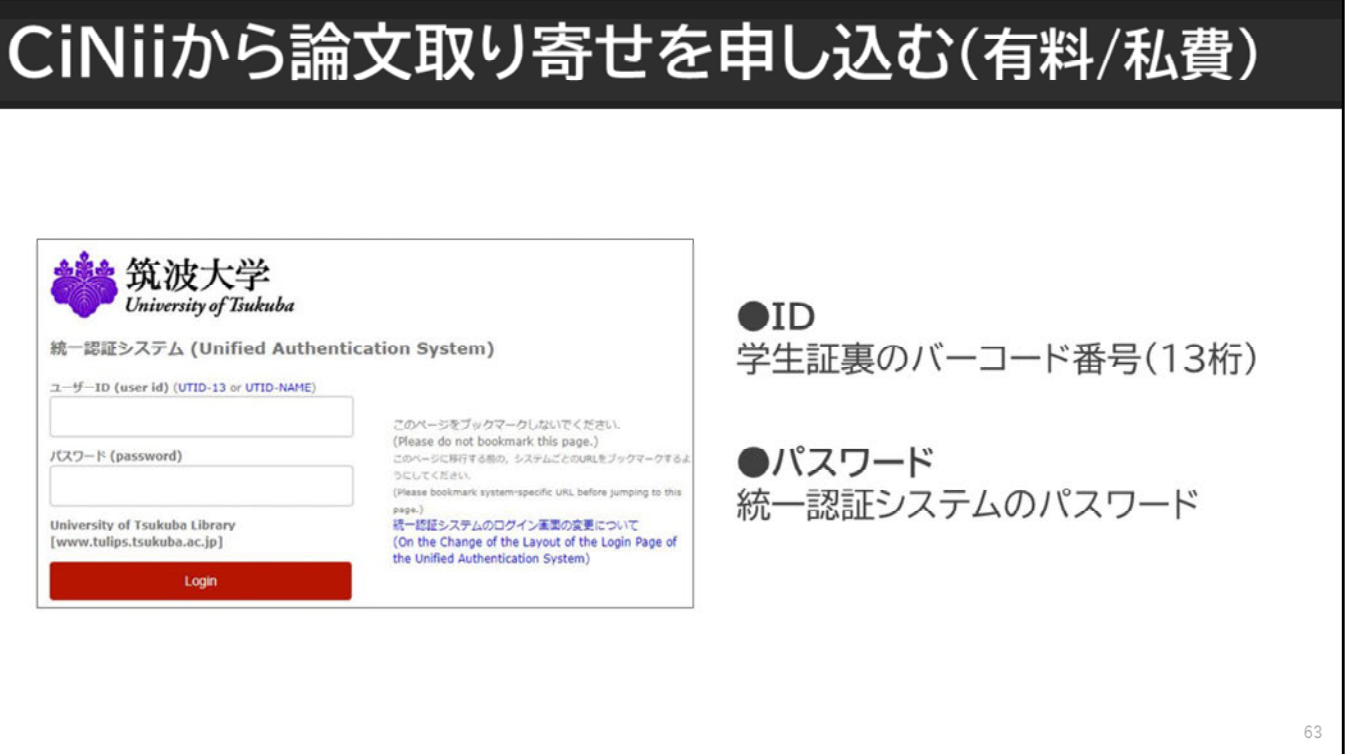

すると、統⼀認証システムのログインが求められます。 IDとパスワードを⼊⼒し、ログインしてください。

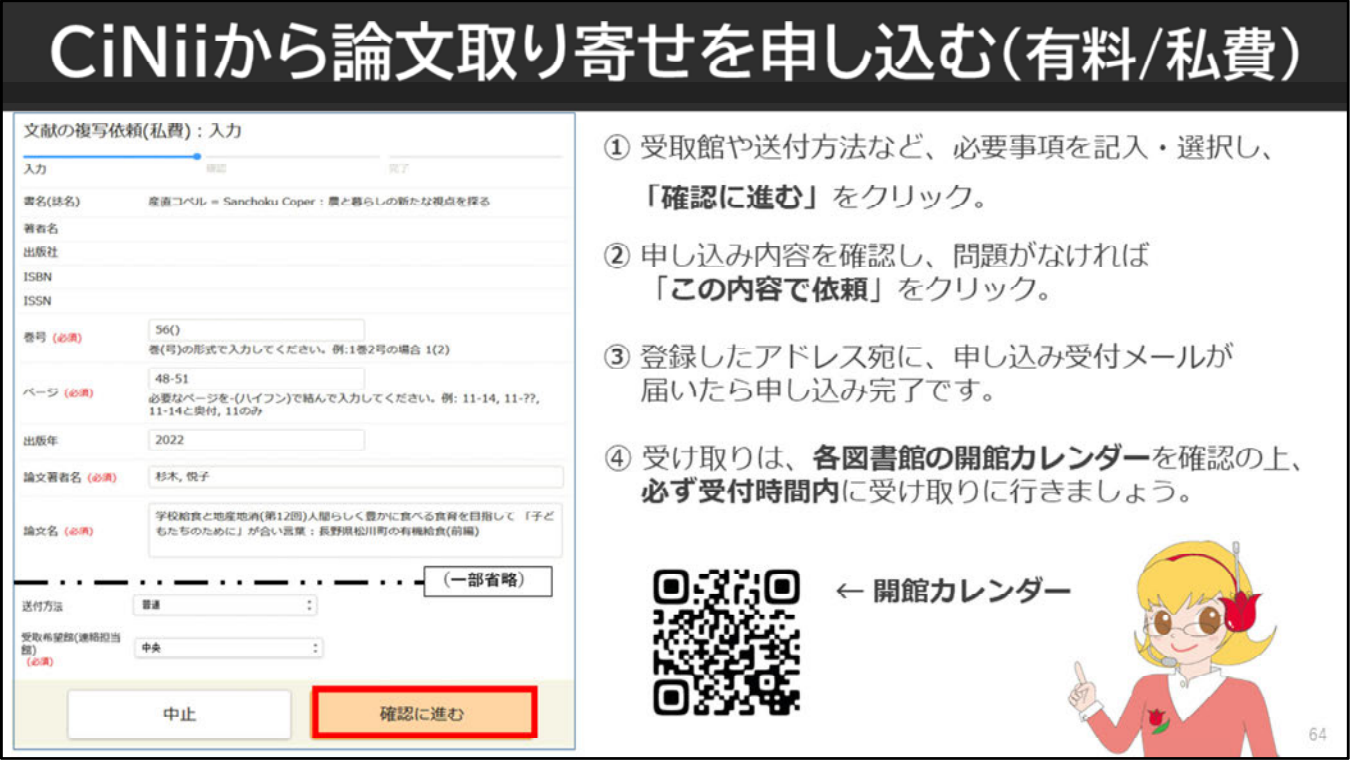

ログインをした後は、申込画⾯が表⽰されます。 受取館、送付方法など必要事項を選択し「確認に進む」をクリックします。

申込内容に間違いがなければ、「この内容で依頼」をクリックします。 登録したアドレスに、受付メールが届いたら申し込みは完了です。

受け取りは、各図書館の開館カレンダーを確認した後、 必ず受付時間内に受け取りに⾏きましょう。

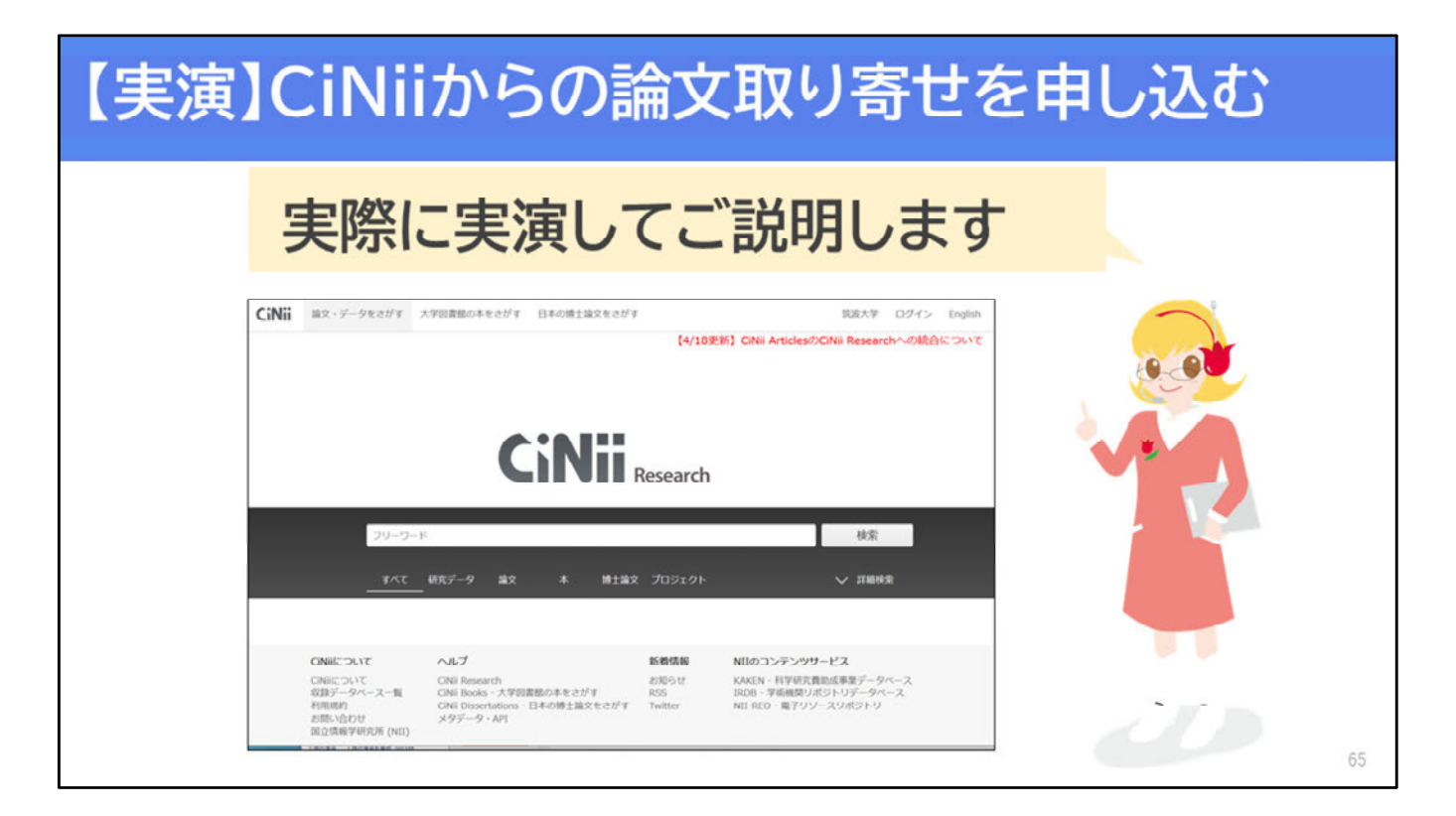

CiNii Researchから筑波⼤学にはない論⽂を私費で取り寄せるために、 Webから論⽂を取り寄せる⽅法をデモンストレーションでご説明します。

⼀緒に申し込む流れについて、確認していきましょう。

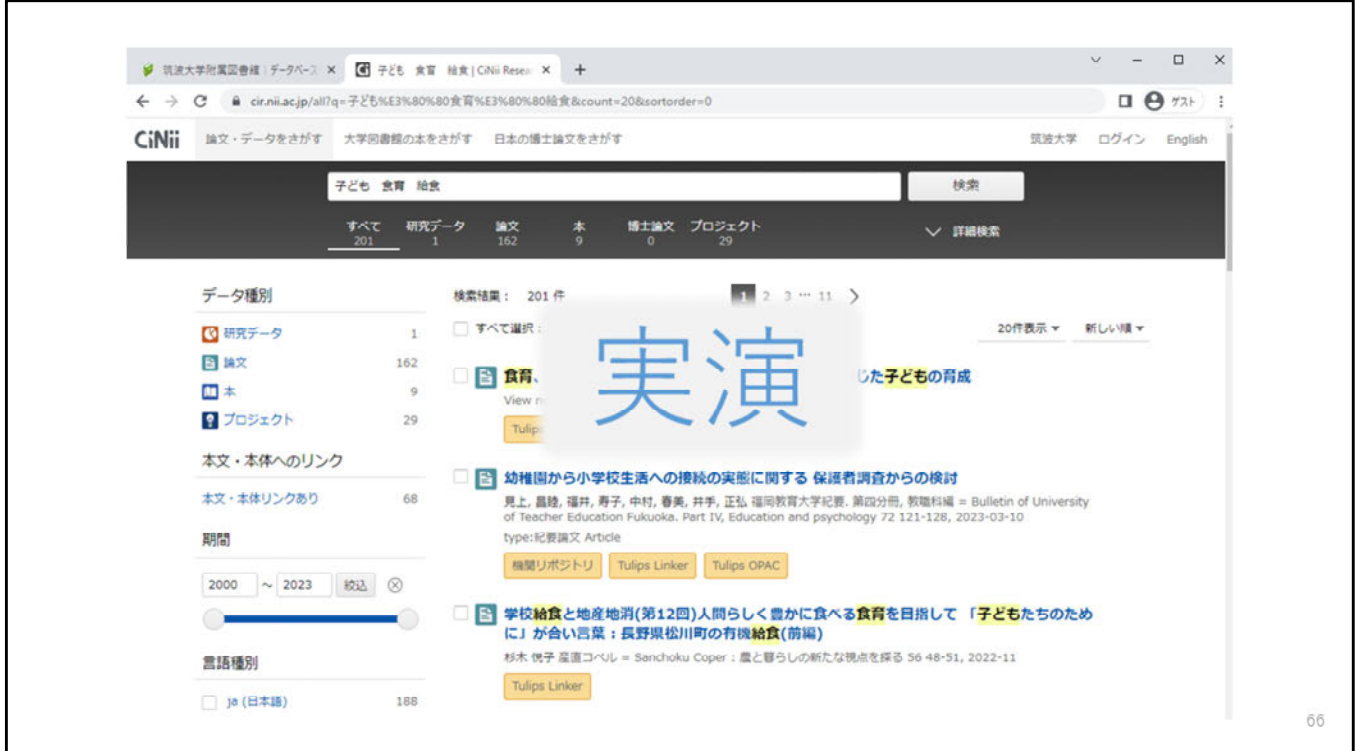

### 【実演】

**CiNii Researchの検索結果一覧から、申し込みたい論文にある「Tulips** Linker」のアイコンをクリックしましょう。

「Tulips Linker」の画⾯の相互貸借の欄にある、 「学外文献複写(私費)を申し込む」をクリックします。

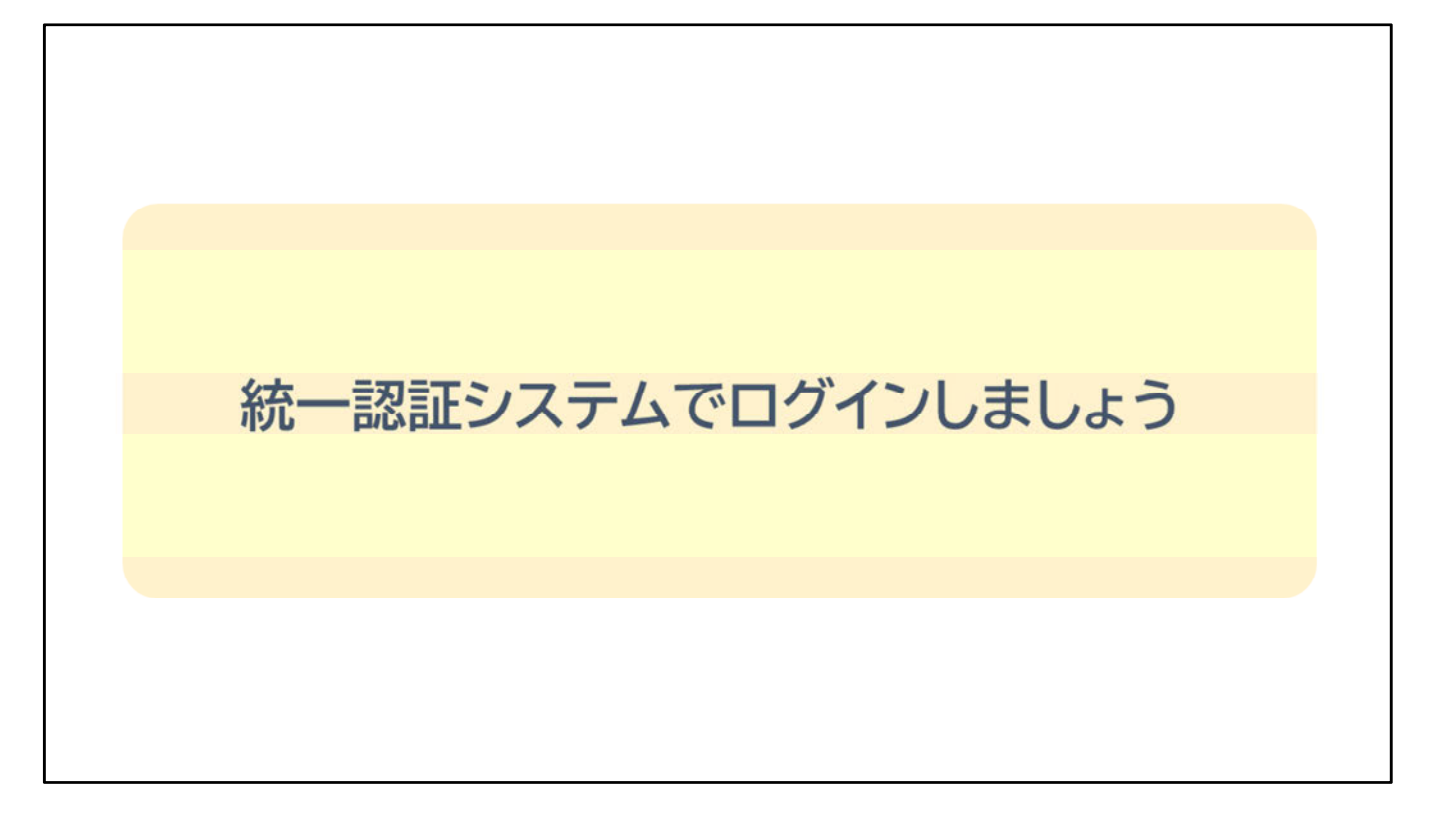

【⾳声なし】

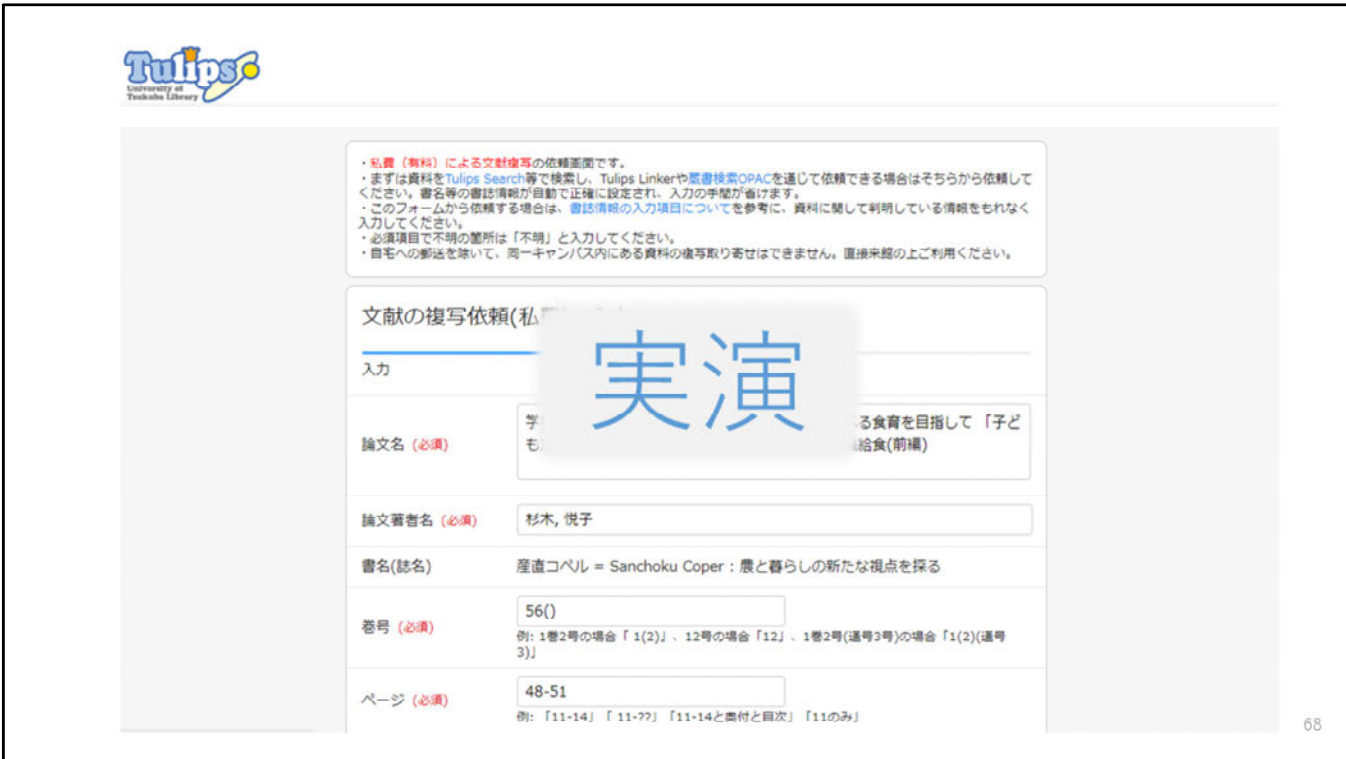

【実演】

統一認証システムでログインをした後、依頼内容を入力する画面が表示さ れます。 注意事項などをよく読んだうえで、入力をしていきます。

連絡先

カラー複写の希望 送付方法 図書館から自宅までの郵送 受取希望館 など必要事項を⼊⼒、または選択します。

図書館宛のメッセージには、大塚図書館から文献を取り寄せる、自宅まで 複写物を郵送することを希望する場合など、必要な情報を記入します。

入力が済んだら、依頼内容に間違いがないか確認し、 【確認に進む】をクリックします。

もう一度依頼内容を確認して、問題がなければ、 【この内容で依頼】をクリックします。

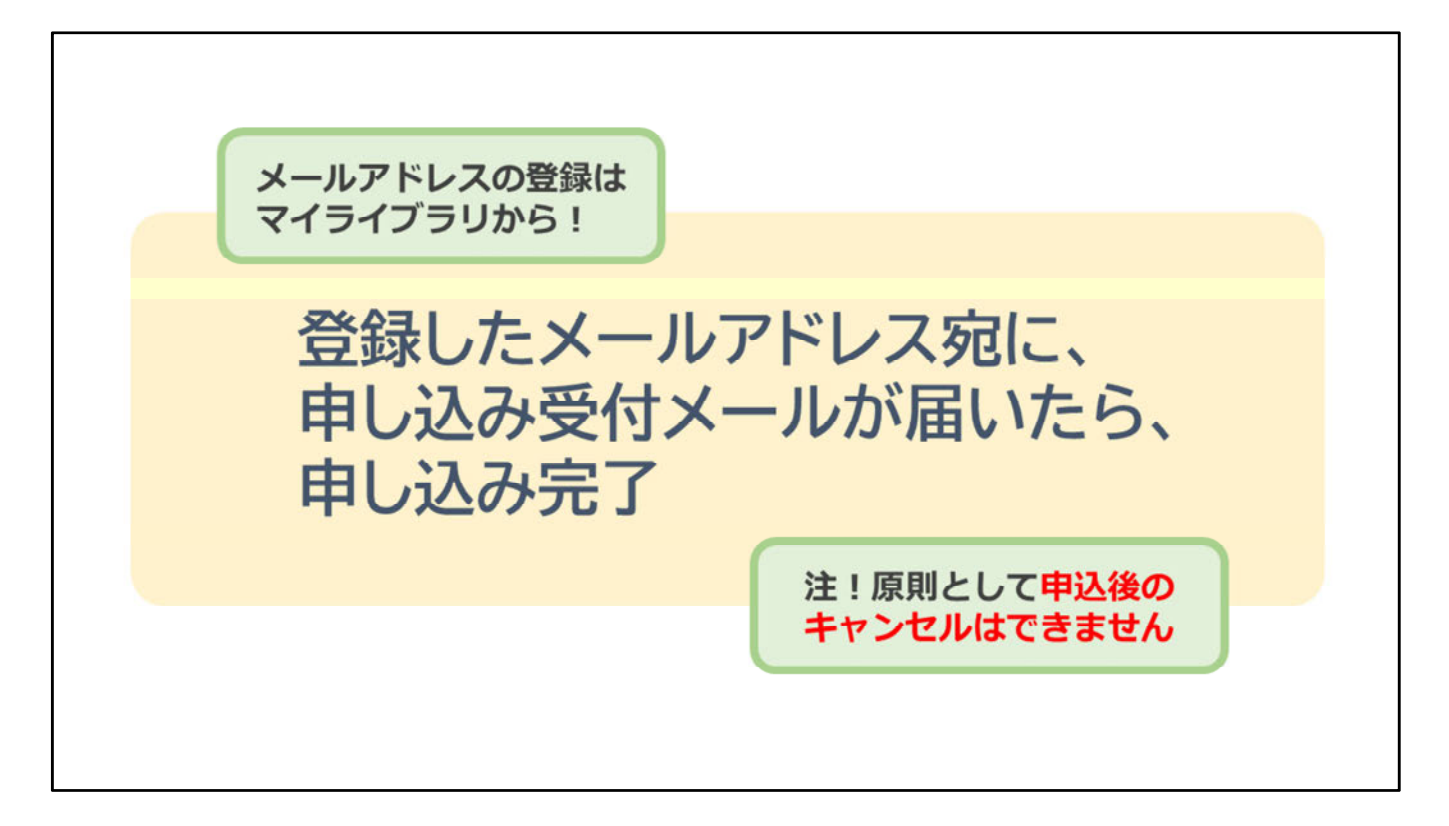

そして登録したメールアドレス宛に申し込み受付メールが届いたら、 申し込み完了です。

# 論文検索で困ったときは…

さて、ここまで⽇本語論⽂の探し⽅についてご説明しましたが、いかがで したか?

最後に、皆さんの学習の味方である図書館の窓口をご紹介します。

70

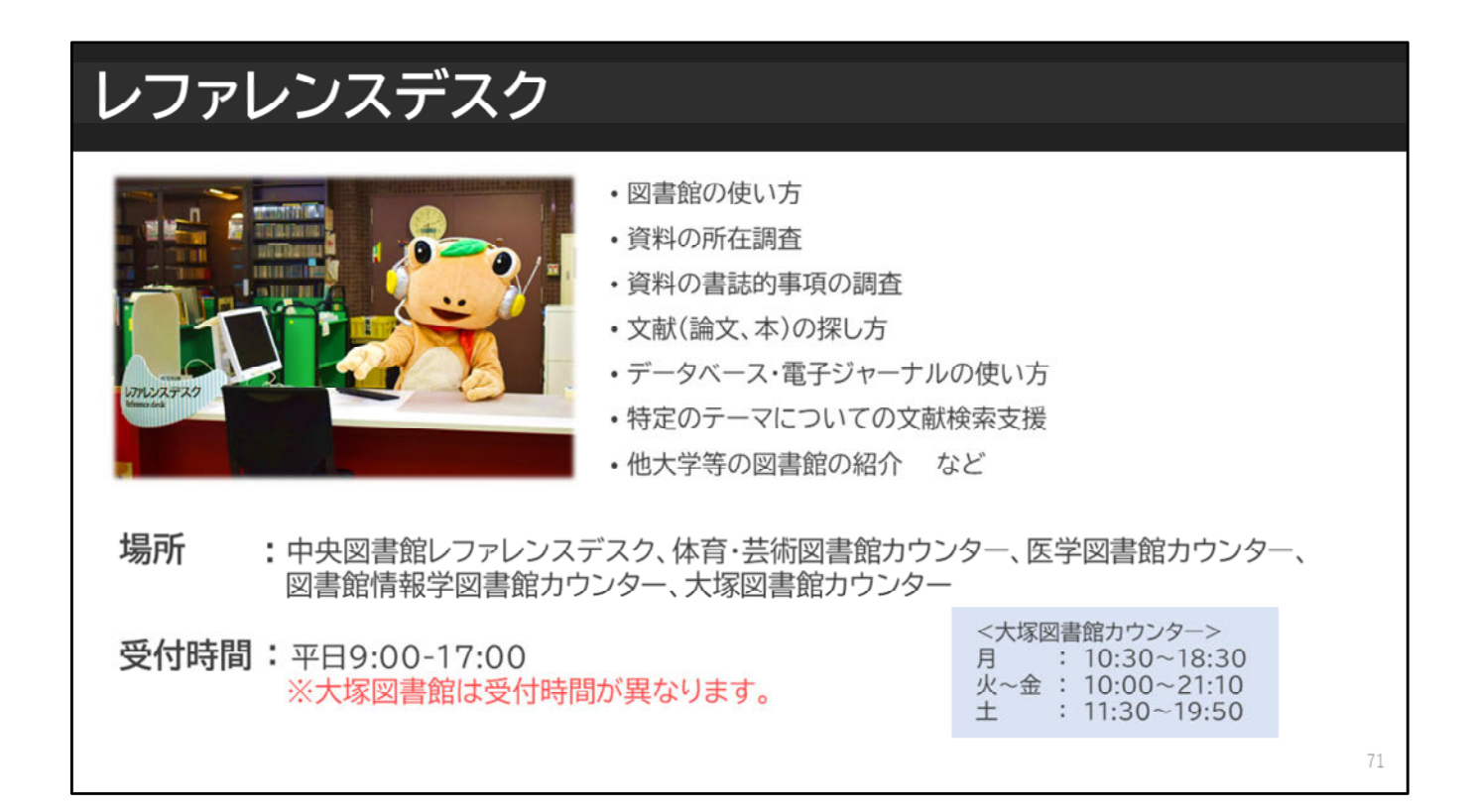

図書館のレファレンスデスクでは調べものに関するご相談を 受け付けています。

現在、電⼦メールやWebからのご相談もできますので 論文検索や入手方法で迷った時は、お気軽にお尋ねください。

### 学生サポートデスク

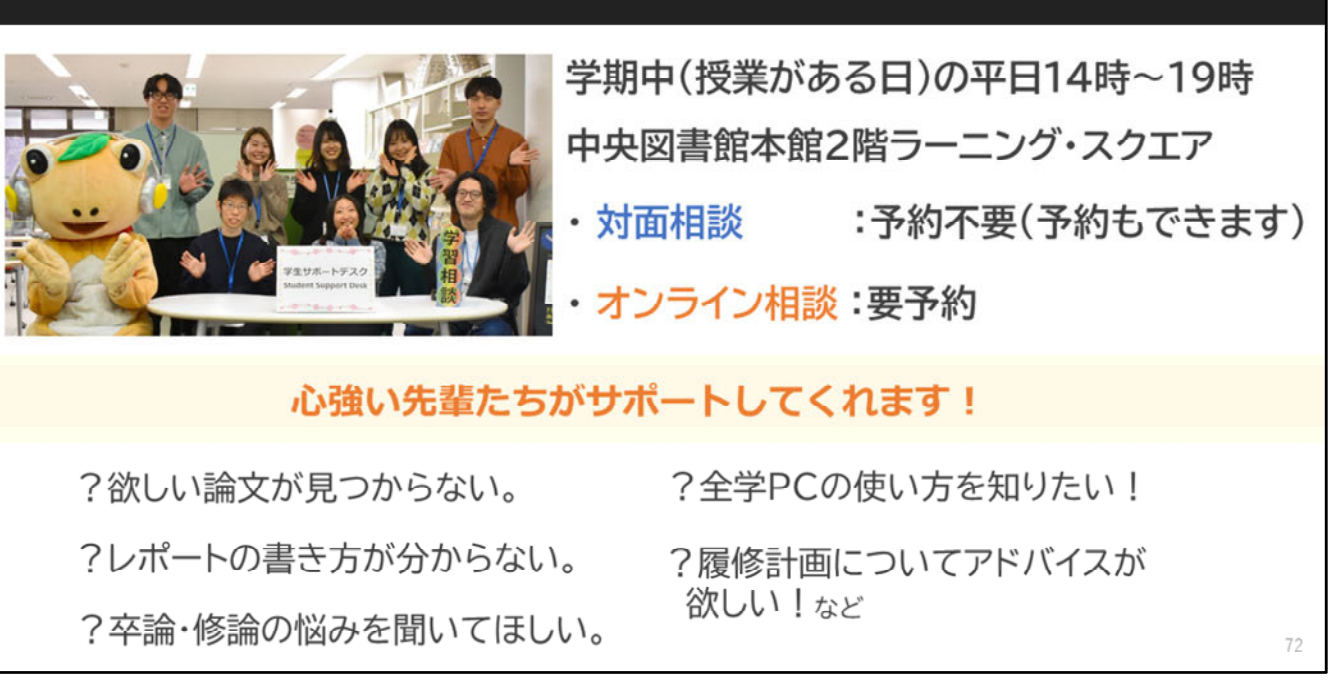

その他にも、学生サポートデスクという心強い窓口があります。 学⽣サポートデスクでは、⼤学院⽣のラーニング・アドバイザーが 平日14時から19時まで、皆さんの学習相談に対応しています。 論文の検索方法から、レポートや論文の書き方、大学生活についてなど 幅広く気軽に相談することができます。

⾃宅などから相談したい⽅向けに、Zoomによるオンライン相談も 行っています。1人で悩みを抱えてしまう前に、ぜひご活用ください。

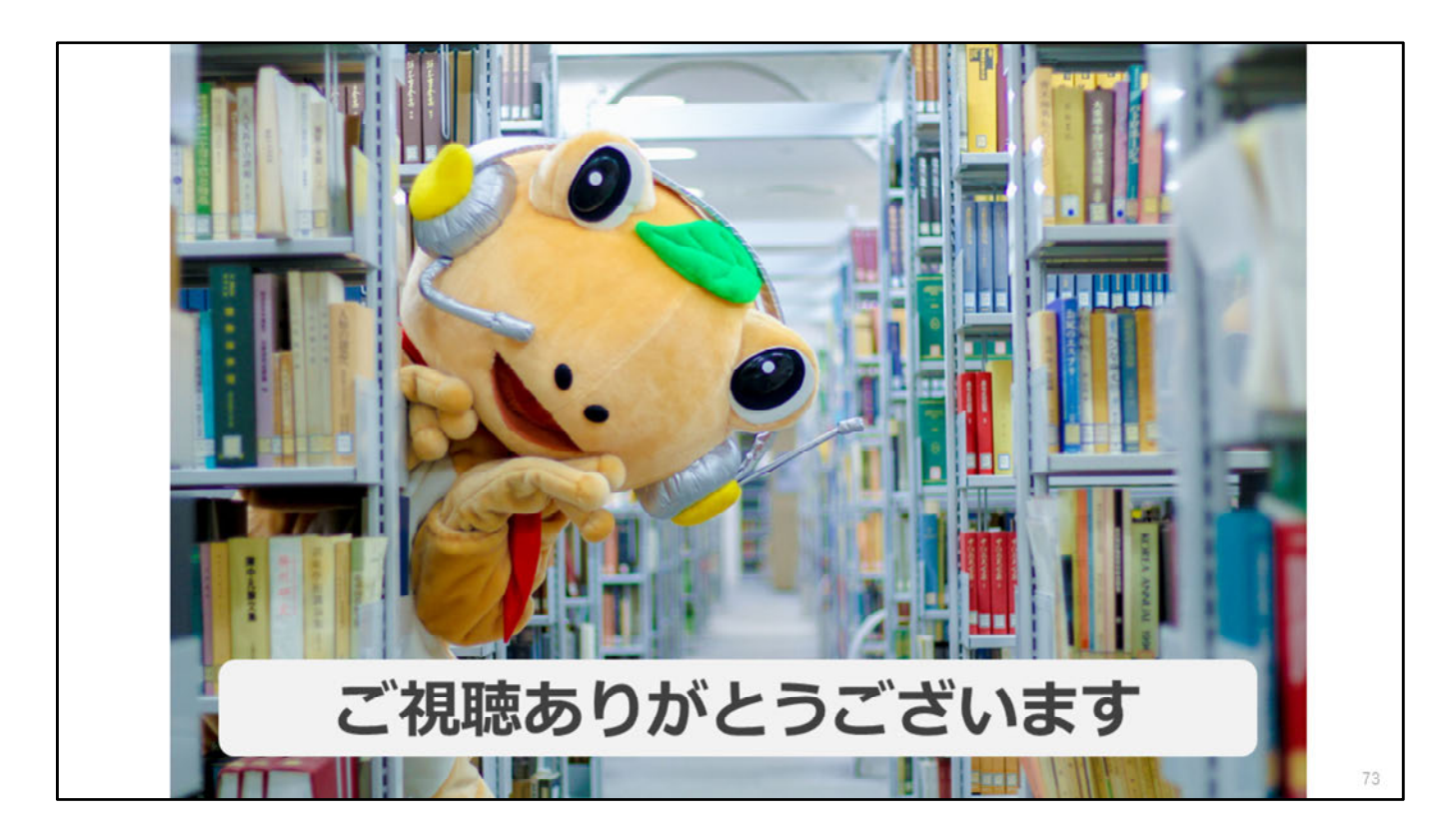

「日本語論文の探し方」の講習会は、これで終了です。 最後までご視聴いただき、ありがとうございました。